# **Como usar a ferramenta**

## 1 – Para iniciar uma avaliação selecione "Iniciar Avaliação":

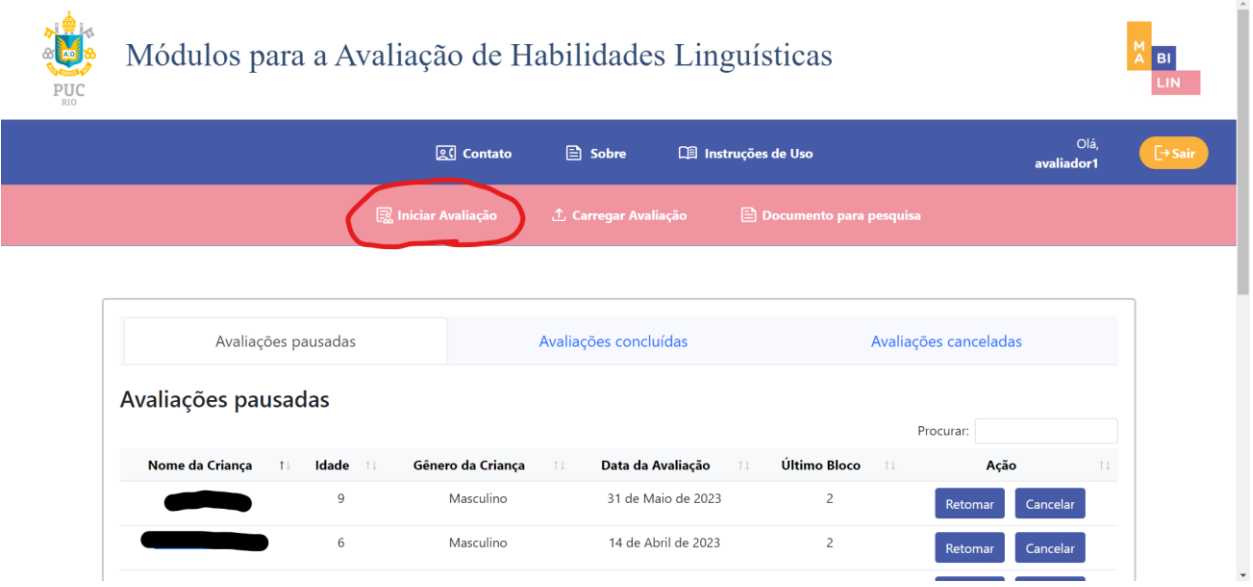

2 – Preencha os dados da criança que vai realizar a avaliação, a criança deve ter de 6 à 12 anos:

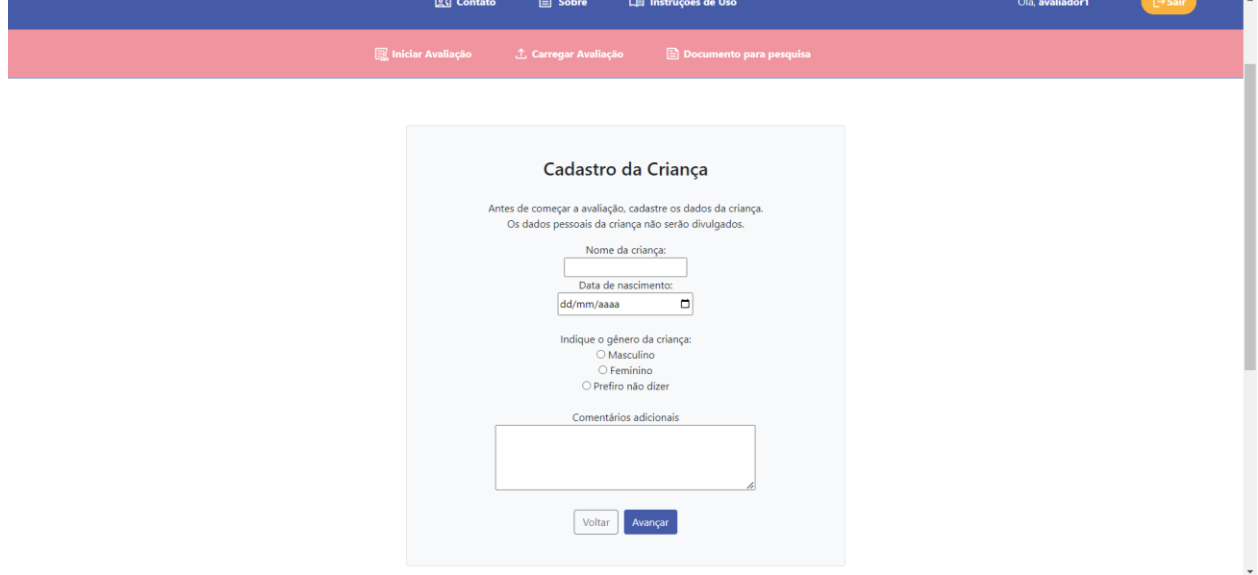

3 – Preencha as "Informações Adicionais" e "Configurações da Avaliação", o usuário pode optar por utilizar os áudios ou então baixar a lista de sentenças com base na ordenação desejada.:

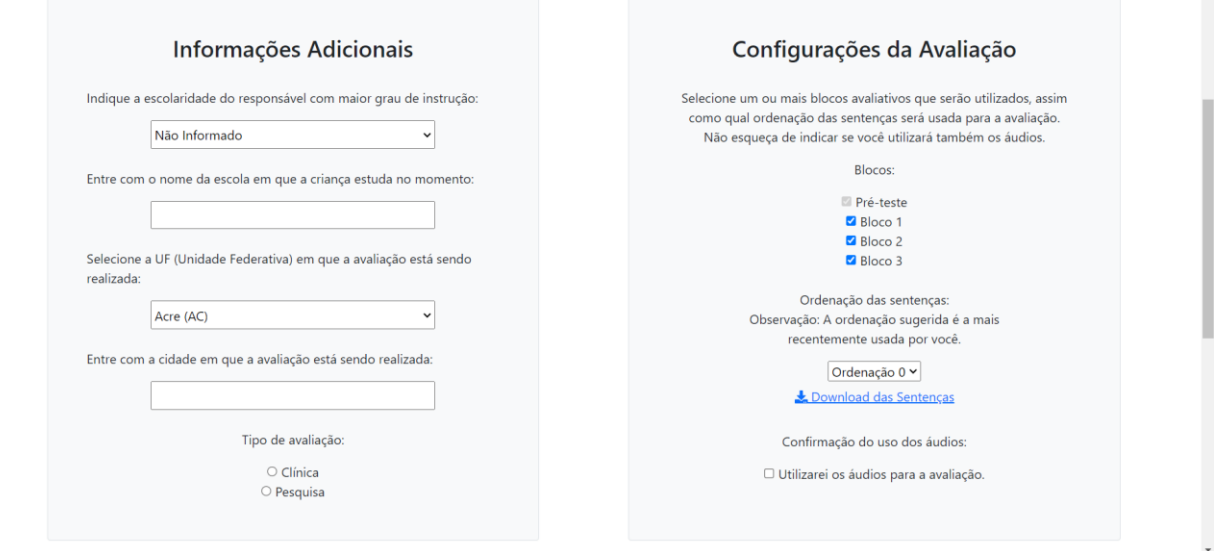

 $\overline{a}$ 

4 – Após o passo 3 o usuário irá começar a avaliação, podendo ser pausada a qualquer momento clicando no botão com o ícone de pausar. Durante a avaliação será necessário selecionar 3 imagens que a criança irá associar ao texto falado pelo avaliador ou pelo áudio:

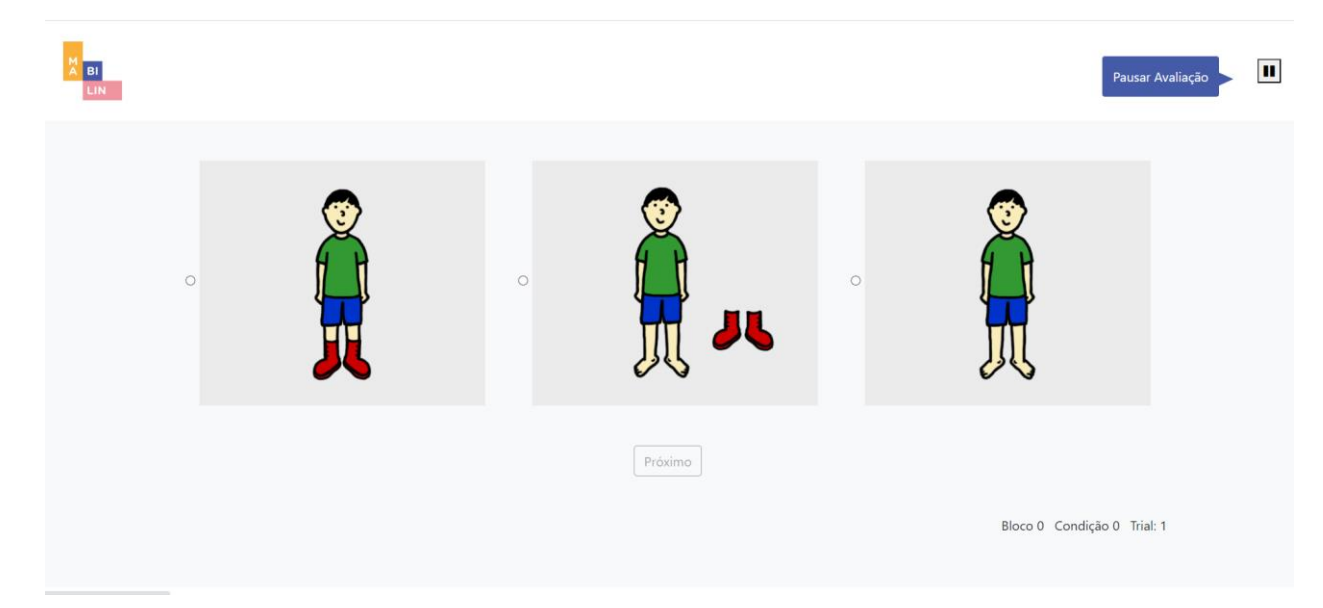

5 – As avaliações pausadas poderão ser encontradas na home do avaliador clicando na aba "Avaliações pausadas", onde ele poderá retomar ou cancelar as avaliações:

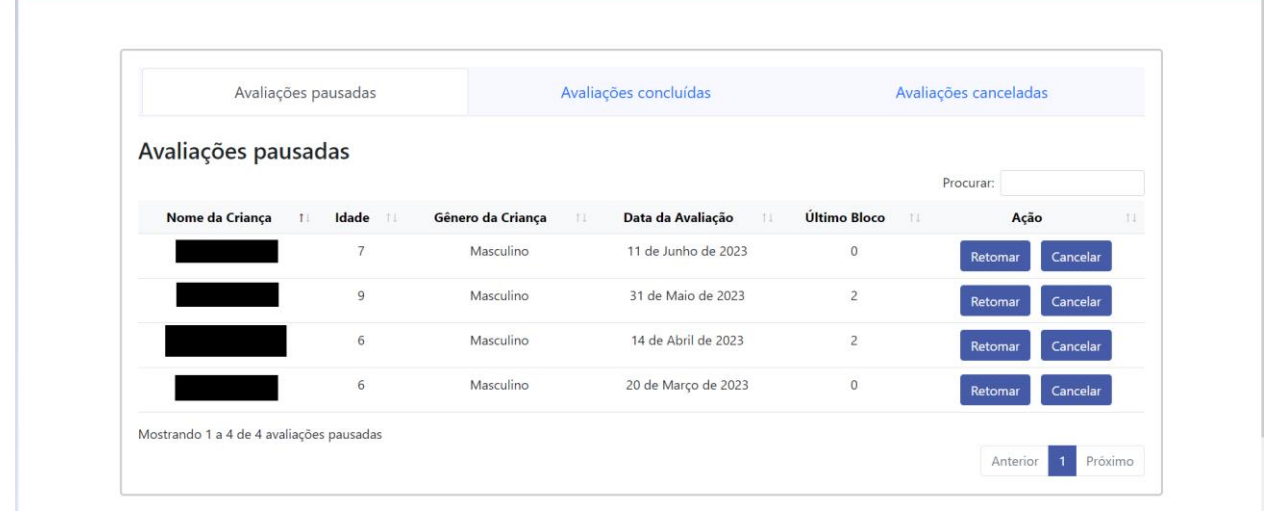

6 – Na aba "Avaliações concluídas" ele poderá clicar no nome de uma criança, sendo redirecionado para uma de resultado com mais informações sobre a avaliação:

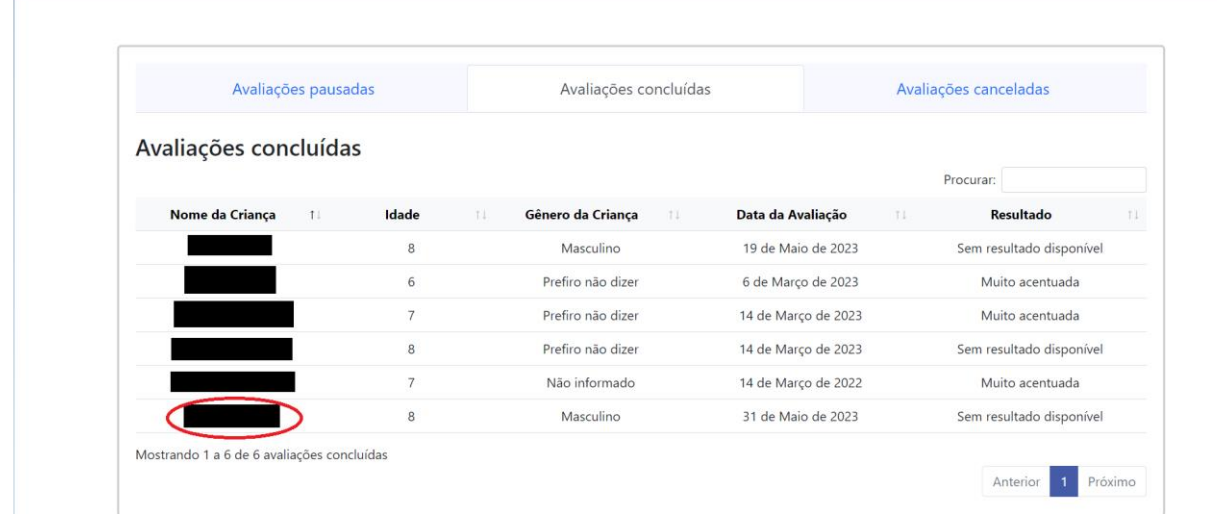

7 – Na página de "Resultado da Avaliação" será possível ver os acertos em cada condição, tempo médio de resposta, informações sobre a criança e a avaliação e baixar o resultado detalhado da avaliação:

### Resultado da Avaliação

Nome: Bento

Data de Nascimento: 6 de Fevereiro de 2017

Data do Início da Avaliação: 6 de Março de 2023

Data do Final da Avaliação: 6 de Março de 2023

Status da Avaliação: Concluída

**Blocos Finalizados: Todos** 

Resultado da Avaliação: Muito acentuada

### **Condições e acertos**

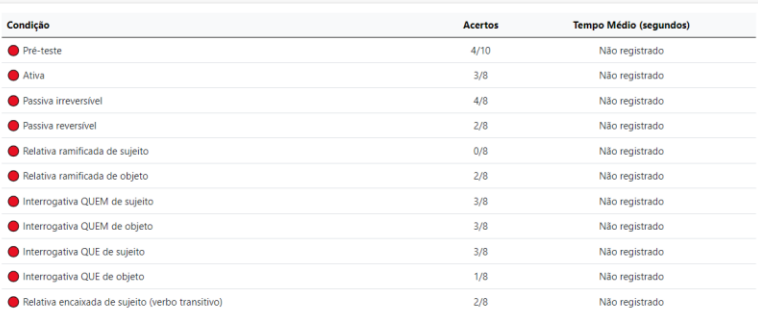

#### **Blocos Finalizados: Todos**

Resultado da Avaliação: Muito acentuada

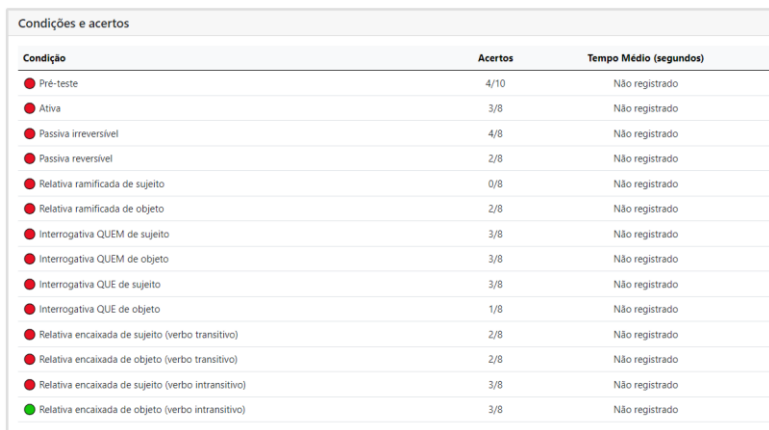

Voltar Editar Informações da criança

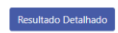